# Eliminare la cronologia delle chiamate su SPA525G e SPA525G2 utilizzando i tasti software  $\overline{\phantom{a}}$

# **Obiettivi**

In questo documento viene descritto come eliminare la cronologia delle chiamate sui telefoni IP SPA525G e SPA525G2 con l'uso di tasti software.

## Dispositivi interessati

·SPA525G IP Phone · SPA525G2 IP Phone

#### Elimina tutta la cronologia delle chiamate

Passaggio 1. Premere il tasto software Set Up.

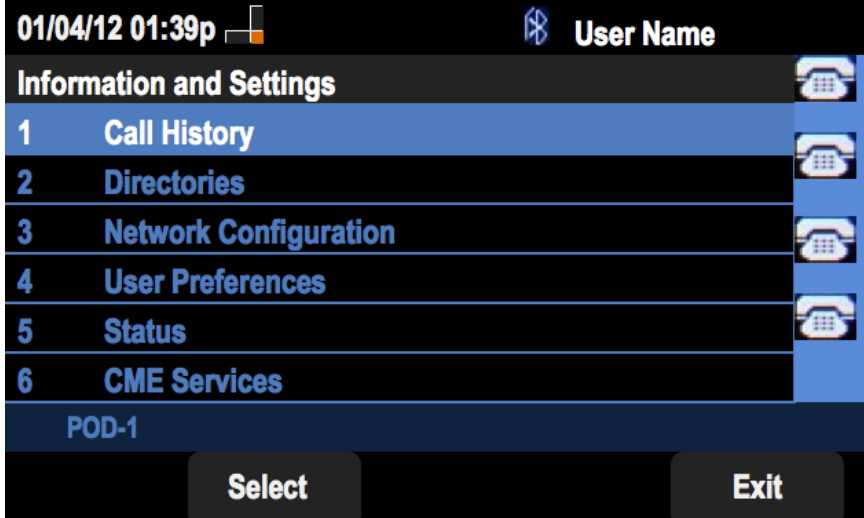

Passaggio 2. Premere il tasto software per Cronologia chiamate.

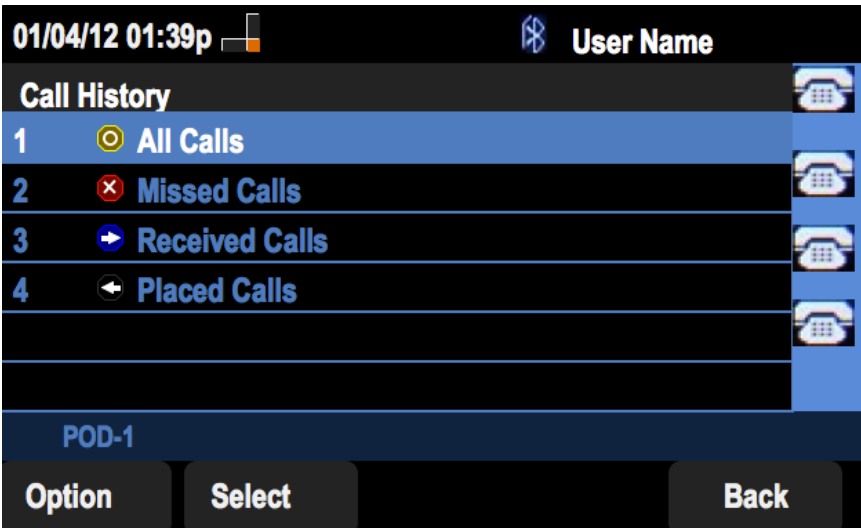

Passaggio 3. Premere il tasto software per Tutte le chiamate.

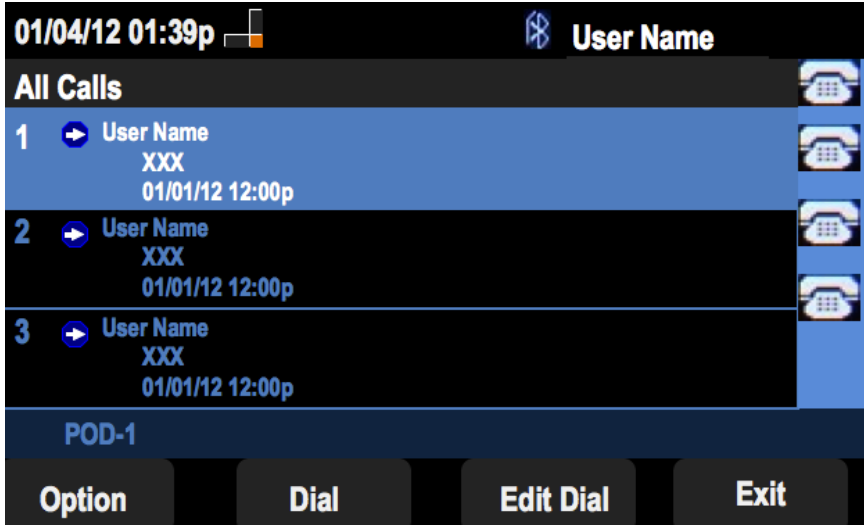

Passaggio 4. Opzione push.

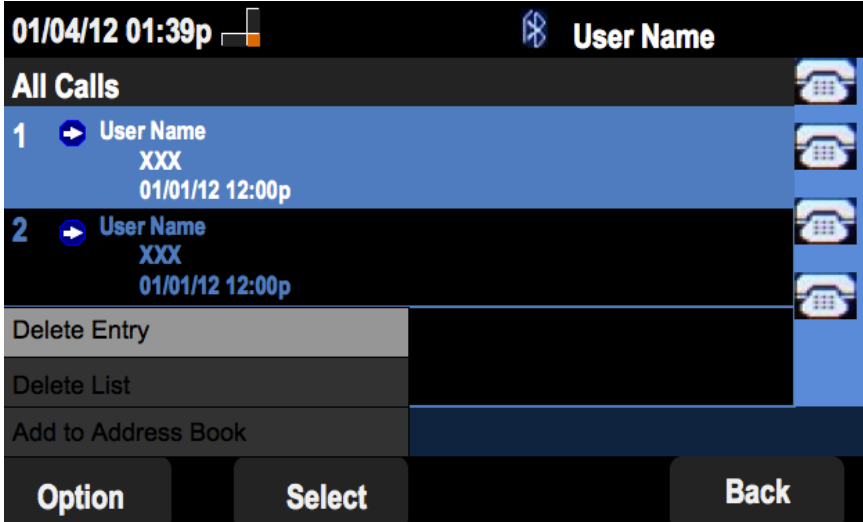

Passaggio 5. Selezionare Elimina elenco o Elimina voce.

Passaggio 6. Selezionare.

Passaggio 7. Viene visualizzata una schermata, premere OK se la voce o l'elenco selezionato è quello da eliminare.

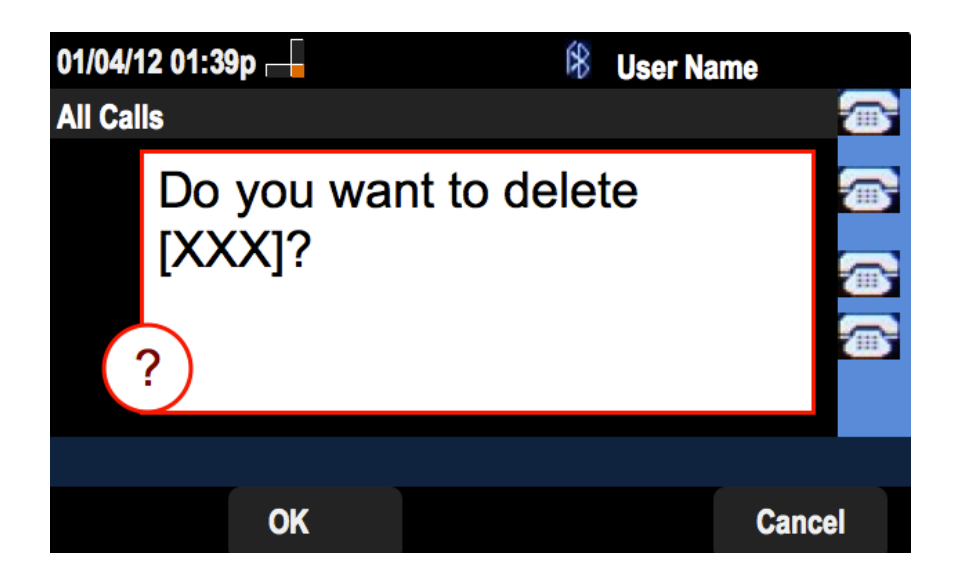

#### Elimina cronologia chiamate senza risposta

Passaggio 1. Premere il tasto software Set Up.

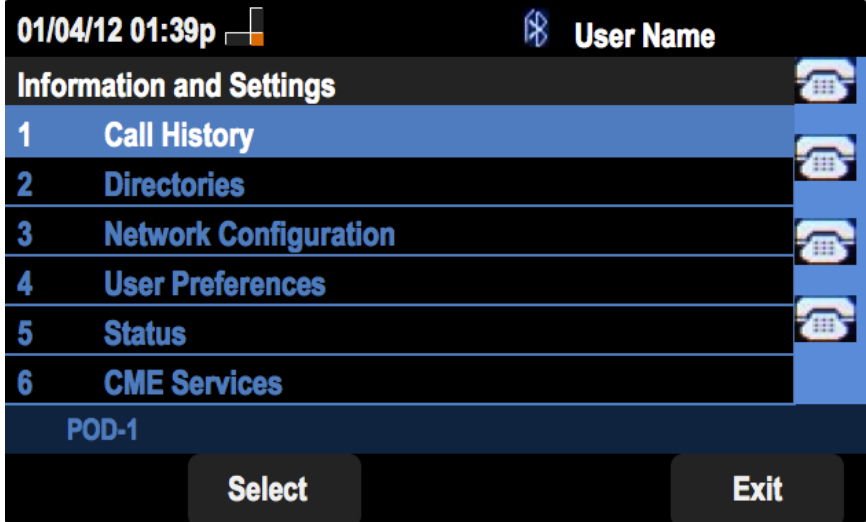

Passaggio 2. Premere il tasto software per Cronologia chiamate.

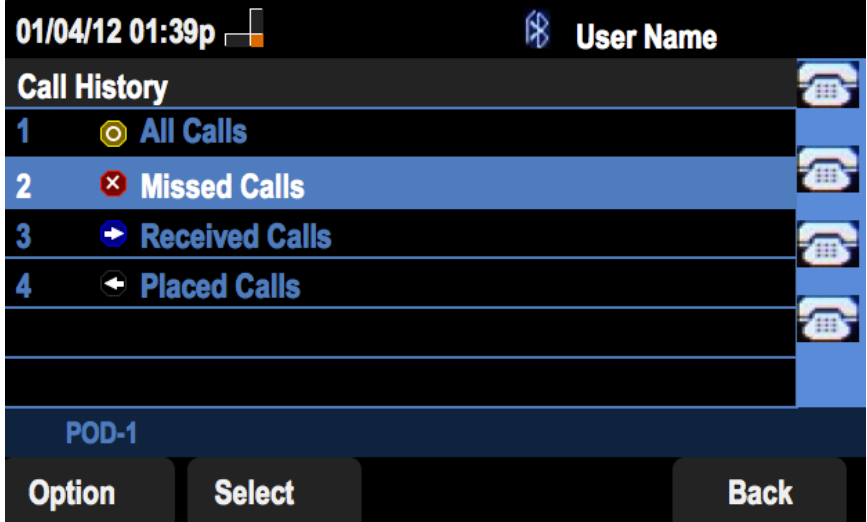

Passaggio 3. Premere il tasto software per le chiamate senza risposta.

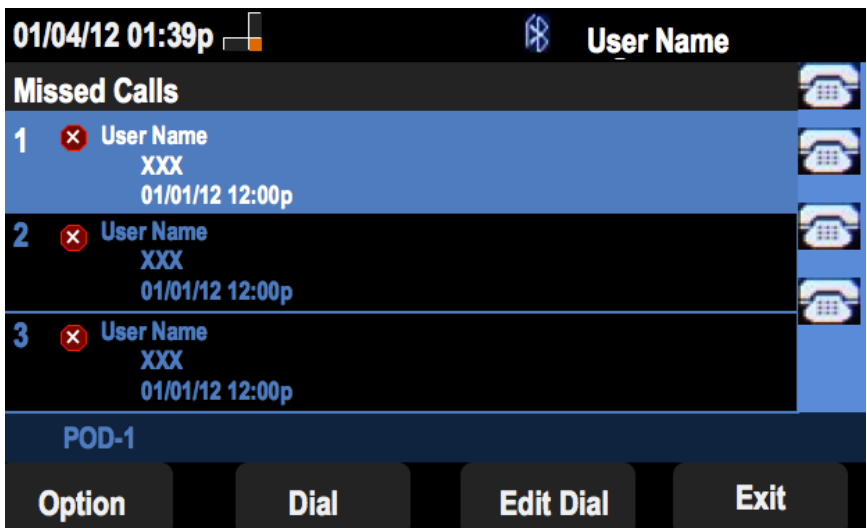

Passaggio 4. Opzione push.

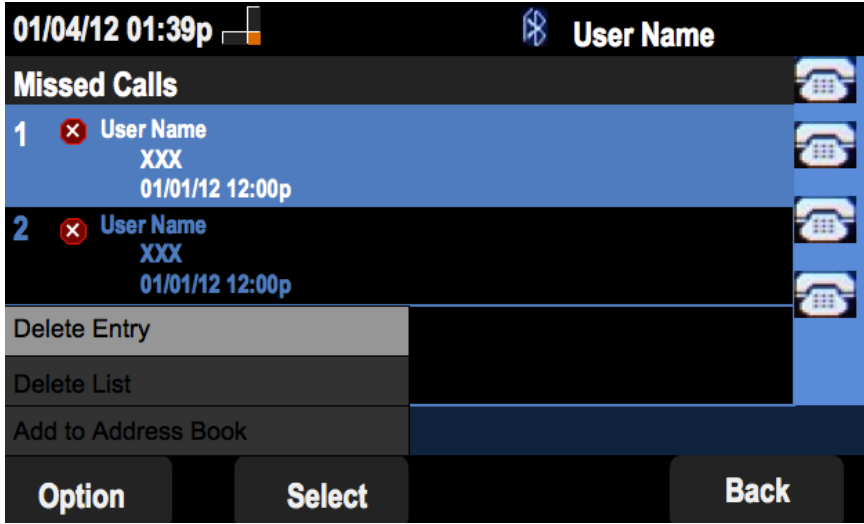

Passaggio 5. Selezionare Elimina elenco o Elimina voce.

Passaggio 6. Selezionare.

Passaggio 7. Viene visualizzata una schermata, premere OK se la voce o l'elenco selezionato è quello da eliminare.

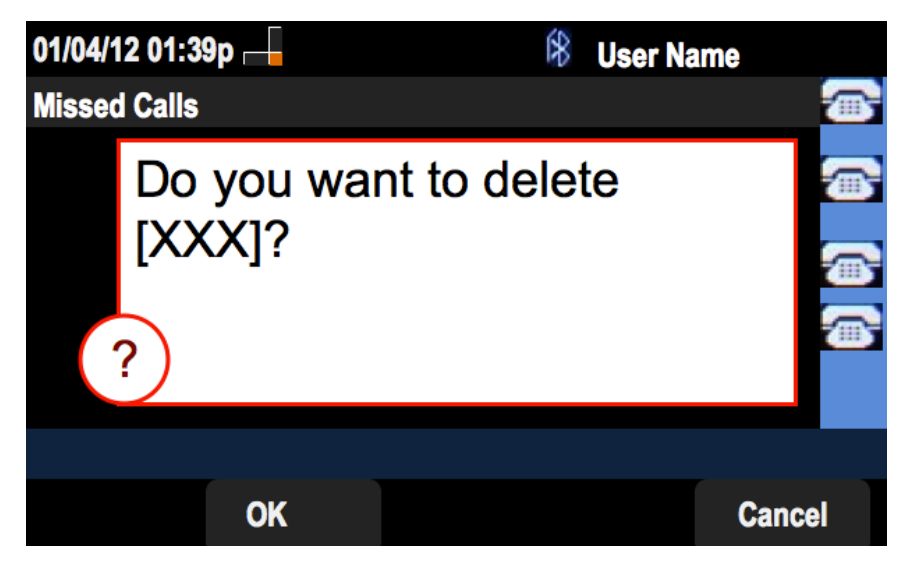

Elimina cronologia chiamate ricevute

Passaggio 1. Premere il tasto software Set Up.

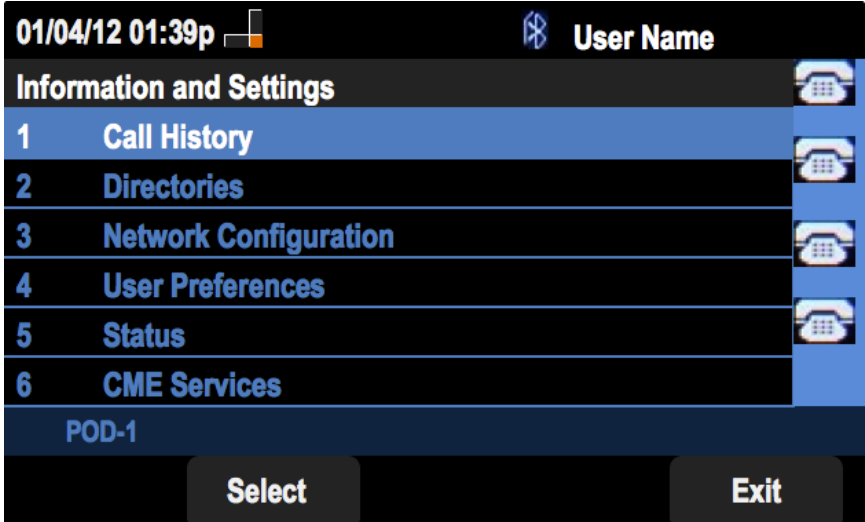

Passaggio 2. Premere il tasto software per Cronologia chiamate.

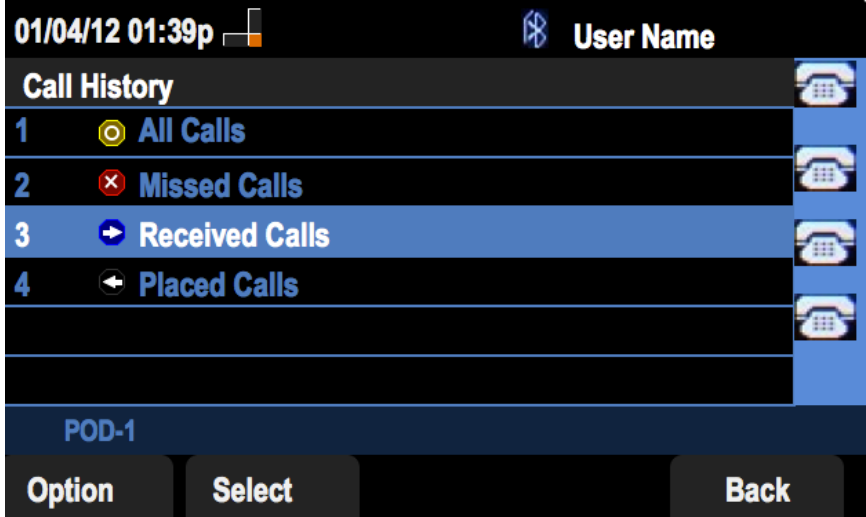

Passaggio 3. Premere il tasto di scelta rapida per le chiamate ricevute.

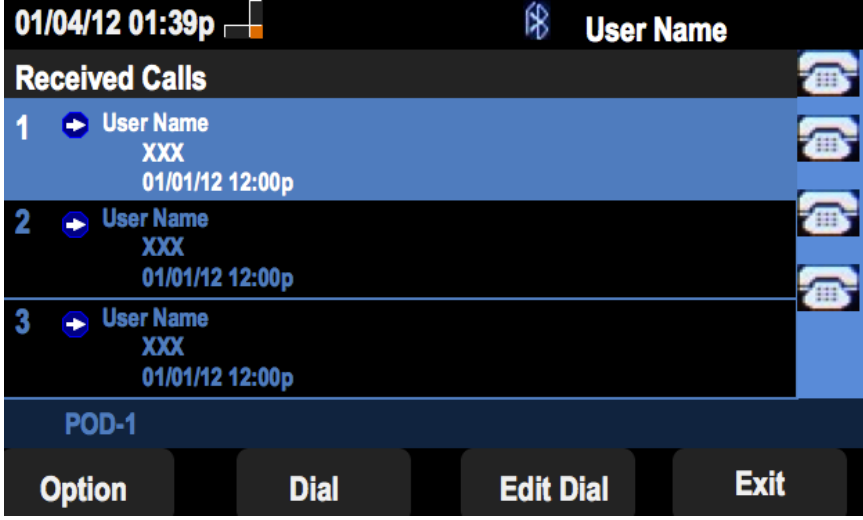

Passaggio 4. Opzione push.

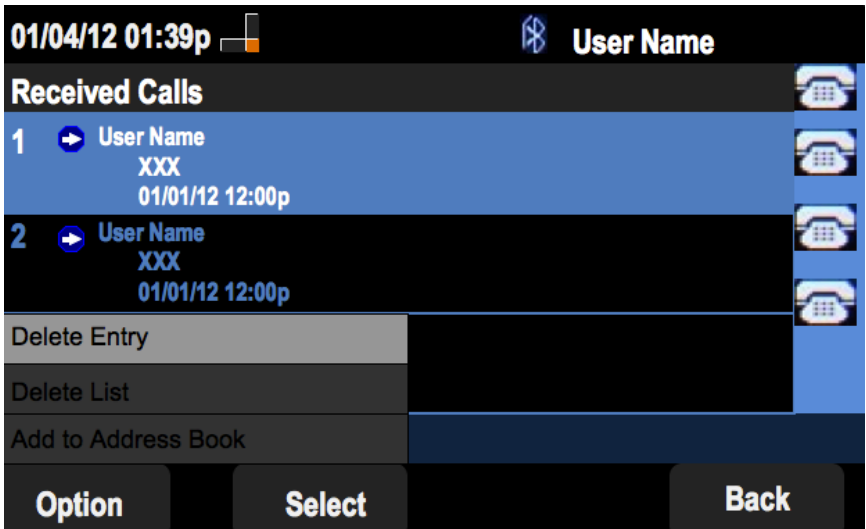

Passaggio 5. Selezionare Elimina elenco o Elimina voce.

Passaggio 6. Selezionare.

Passaggio 7. Viene visualizzata una schermata, premere OK se la voce o l'elenco selezionato è quello da eliminare.

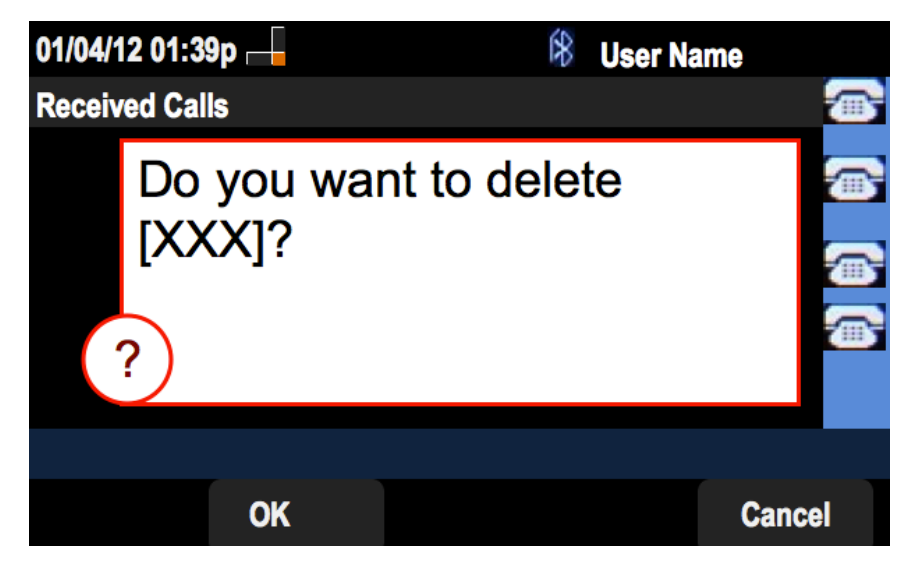

### Elimina cronologia chiamate effettuate

Passaggio 1. Premere il tasto software Set Up.

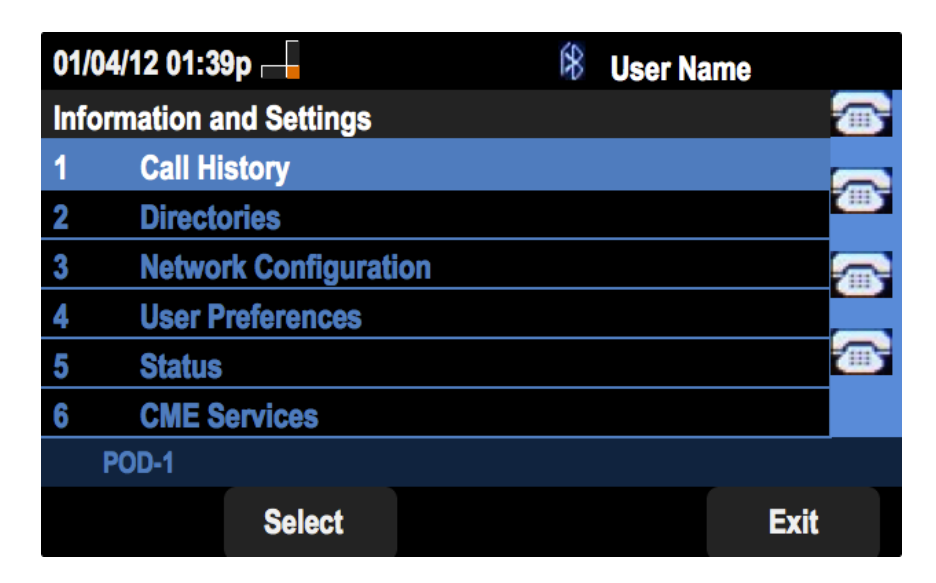

Passaggio 2. Premere il tasto software per Cronologia chiamate.

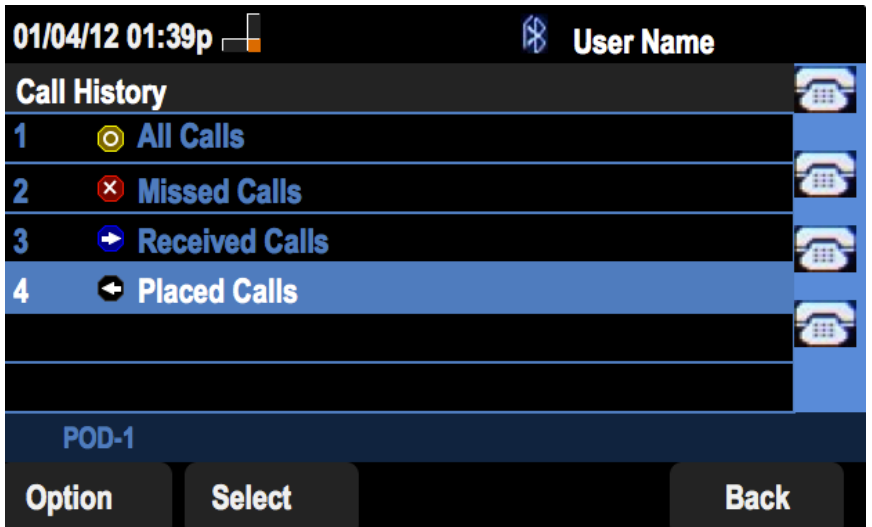

Passaggio 3. Premere il tasto software per le chiamate effettuate.

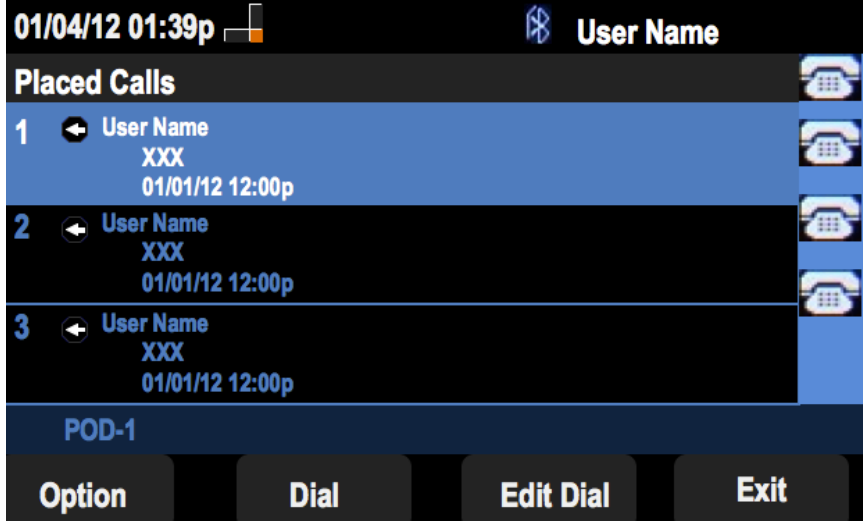

Passaggio 4. Opzione push.

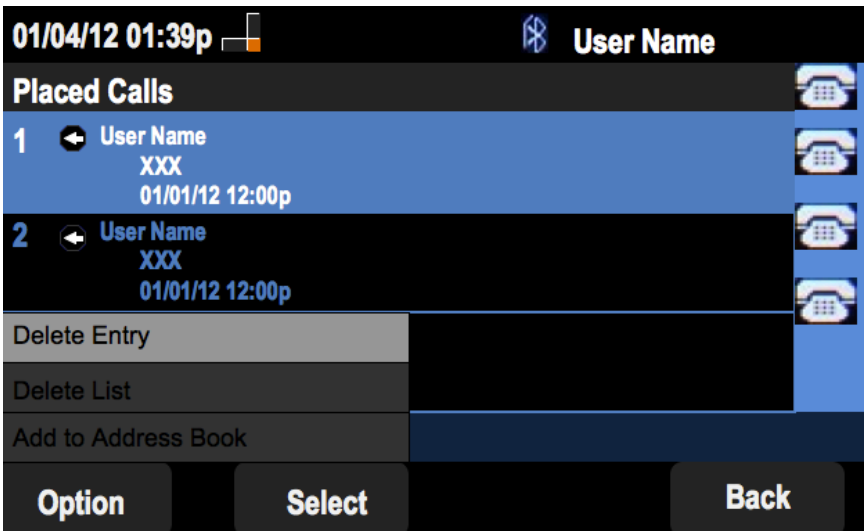

Passaggio 5. Selezionare Elimina elenco o Elimina voce.

Passaggio 6. Selezionare.

Passaggio 7. Viene visualizzata una schermata, premere OK se la voce o l'elenco selezionato è quello da eliminare.

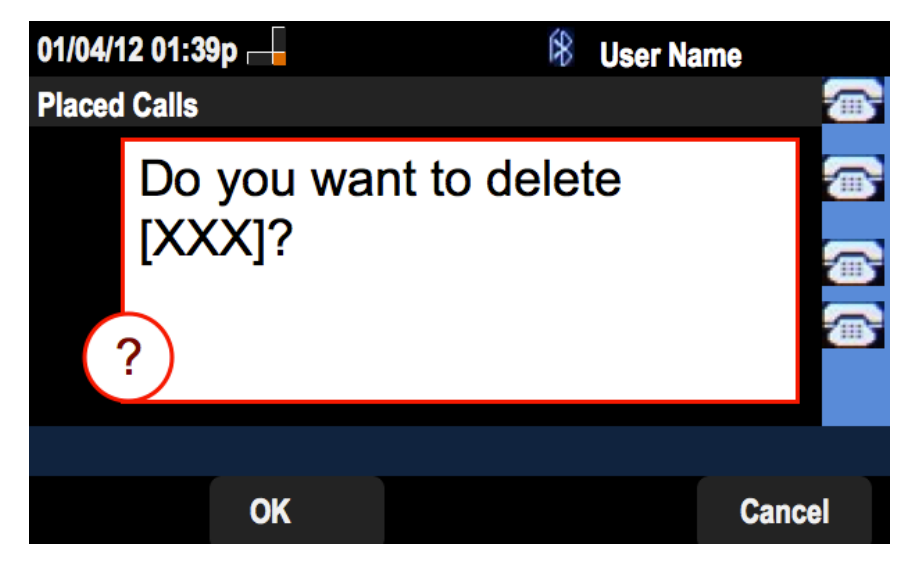

### Schermata Elimina Cronologia Dalla Cronologia Principale Chiamate

Passaggio 1. Premere il tasto software Set Up.

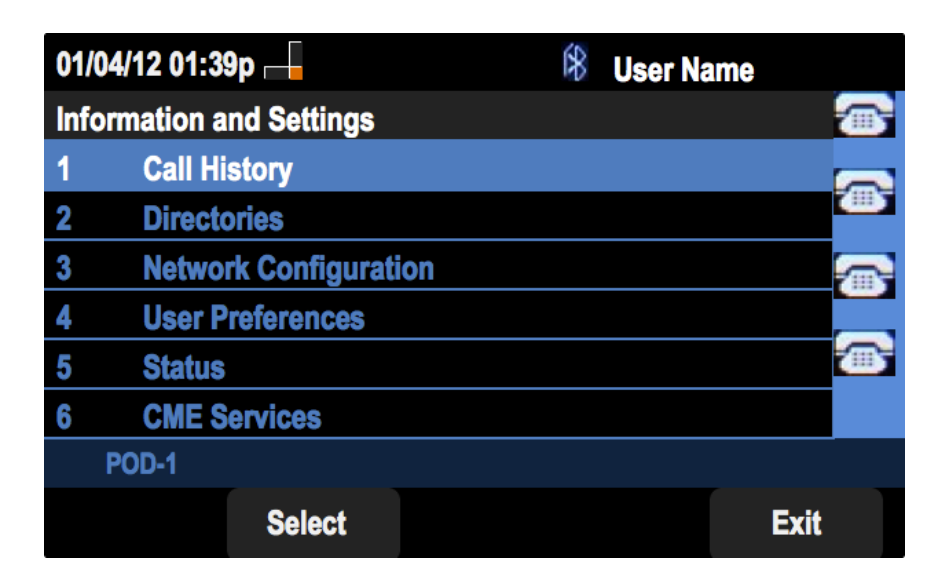

Passaggio 2. Selezionare Cronologia chiamate.

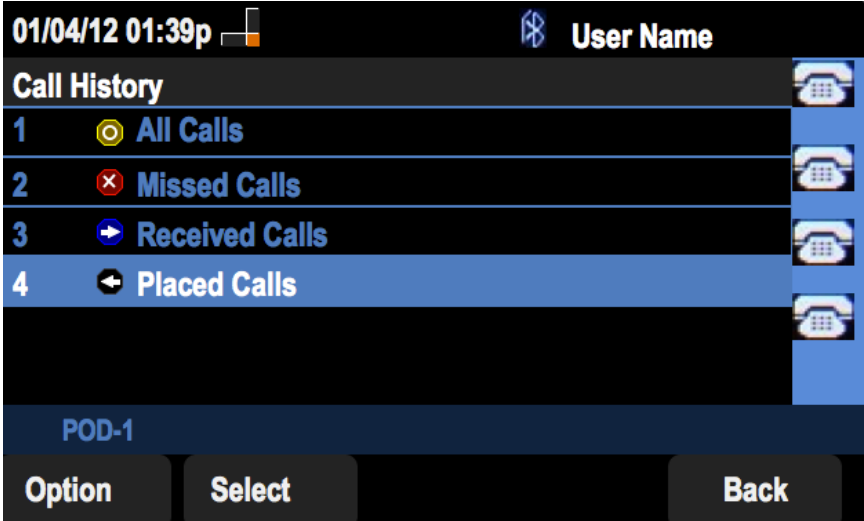

Passaggio 3. Opzione push.

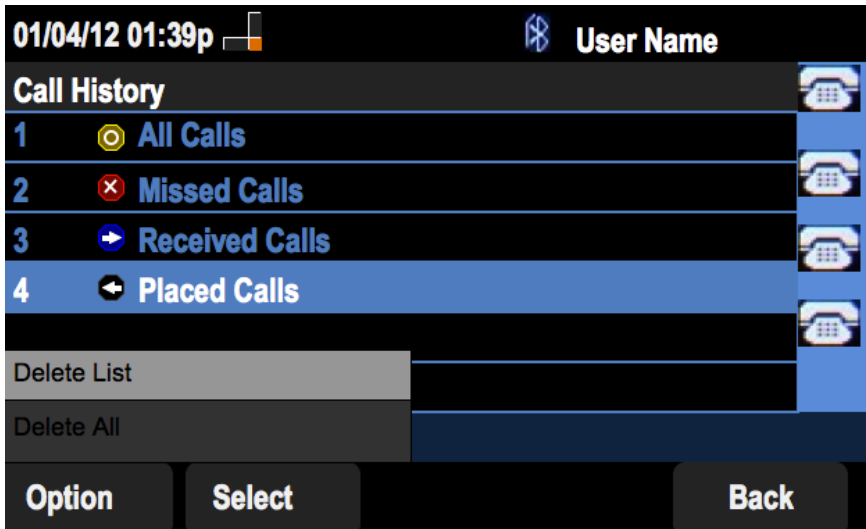

Passaggio 4. Selezionare Elimina elenco o Elimina tutto.

Nota: Elimina elenco elimina l'elenco evidenziato, mentre Elimina tutto cancella tutti gli elenchi.

Passaggio 6. Selezionare.

Passaggio 7. Viene visualizzata una schermata, premere OK se si desidera eliminare l'elenco selezionato o tutti gli elenchi.

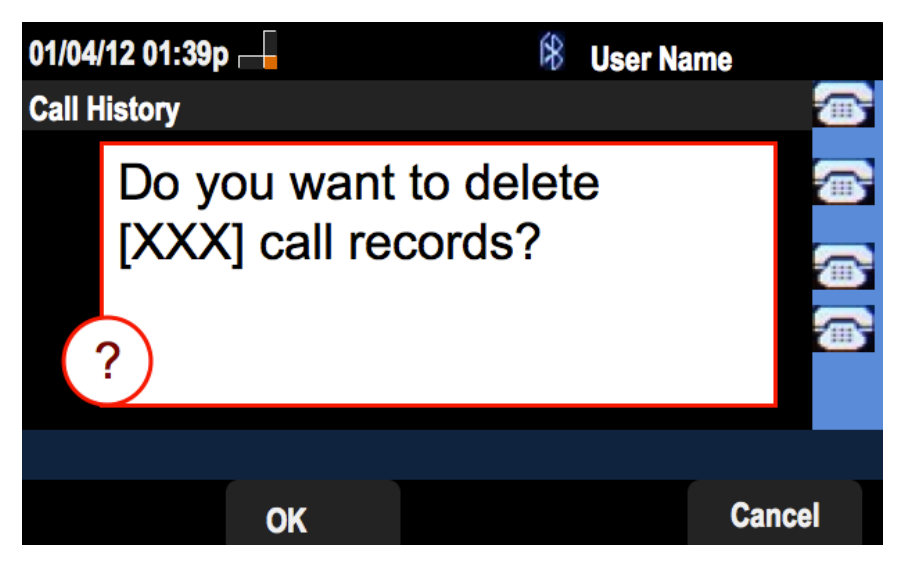